## **6.4.1.2 Edit Cell Data**

## Steps to Edit Cell Data in i2b2

The following steps outline the process of editing a cell in the i2b2 Administration Module.

**Assumption:** The following steps assume you are already logged into the i2b2 Administration Module. If you do not know how to login please see the chapter titled i2b2 Administration Module Install.

- 1. Click on **Manage Cells** located in the navigation panel on the left.
- 2. The Manage Cells page will display in the panel on the right.

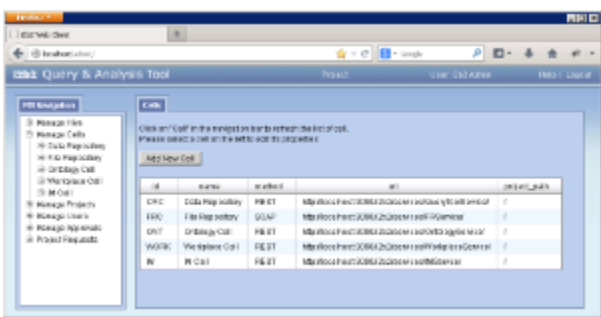

- 4. In the left navigation panel, click on the **name of the cell** you want to edit.
- 5. The *Edit Cell* page will display on the right.

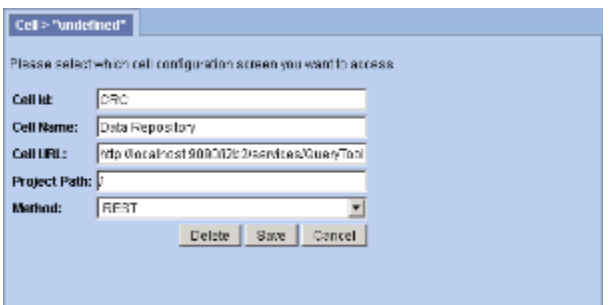

5. Make the changes to the cell and click on **Save** to save the changes.